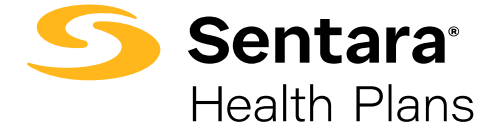

## **Step-by-Step Guide for Authorization Requests in the Provider Portal**

- 1. In Jiva, from the dashboard, select **Menu**.
- 2. Select **New Request**.
- 3. In Member ID Types, select **Member ID**.
- 4. Enter Member ID: **XXXXXXXX.**
- 5. If the member is present in the list or listed with multiple lines, use the line in which the **Coverage End Date is blank**. If multiple lines have blank Coverage End Dates, then select Member Coverage in this order: Commercial, Medicare, Medicaid.
- 6. Under the **Action** dropdown, select **Inpatient**, **Outpatient**, **Behavioral Health Inpatient**, or **Behavioral Health Outpatient**.
- 7. For **Medicaid/Medicare** authorizations, for **Request Type**, select either:
	- Initial Medicaid
	- Initial Medicare
	- Concurrent Medicaid
	- Concurrent Medicare

For **Commercial** authorizations, for **Request Type**, select either:

- Pre-service
- Concurrent
- 8. For **Medicaid/Medicare** authorizations, for **Request Priority**, select either:
	- Standard
	- Expedited

For **Commercial** authorizations, for **Request Priority**, select either:

- Nonurgent Pre-service
- Urgent Pre-Service
- Urgent Concurrent
- 9. Enter your Reason for Request: select the **most appropriate services from the list**.
- 10. For Diagnosis(es), **add ICD 10 (you may add multiple diagnosis codes)**.

## 11. Enter **Service Types**:

The most common **Service Types** for **Medicaid/Medicare** authorizations:

Inpatient INPT-IM-GENERAL MEDICINE LTC-REHAB INPT-PSYCHIATRY

**Outpatient** DURABLE MED EQUIPT HOME HEALTH SVCS LABORATORY AMSG-GENERAL SURGERY DIAGNOSTIC IMAGING OTPT-PHYS THERAPY OTPT-SPEECH THERAPY OTPT-OCCUPA THERAPY MD-IM-GEN MEDICINE Mental Health Support Svcs

Inpatient Skilled Nursing Facility Mental Health Inpatient

Equipment Home Health Lab Tests Outpatient Surgery CT/MRI/PET Physical Therapy Speech Therapy Occupational Therapy In-office Services Mental Health Services

The most common **Service Types** for **Commercial** authorizations:

- Inpatient Stay Request: **Service Type – I Place of Service – Inpatient Hospital**
- Outpatient Service Request: **Service Type – O Place of Service – Outpatient Hospital**
- 12. Add Service Codes for Outpatient (no service lines needed for Inpatient).
	- **CPT/HPCCS Codes (you may add modifiers in the modifier area)**
	- **Start Date and End Date**
	- **Units and Frequency Qualifiers for Medicaid members**

Click **ADD** and add the codes to the request. You may add multiple codes by adding other codes and clicking **ADD**.

- 13. **There is a green ADD button that you will need to click prior to adding the providers.**
- 14. Attach providers: **always use Multiple Attach to add providers as needed**.
	- **NPIN – Treating Provider (this is usually the facility) – do Multiple Attach using the widget**
	- **NPIN – Requesting Provider – do Multiple Attach using the widget**
- 15. Add contact information **your name and phone number**.
- 16. Hit **Submit** and click on the **Action button** *above* **the CPT codes you added for requests. Click on the green Review button to get to the criteria sets. For Inpatient requests, there will only be a review button to click in the Stay Area. Always looks for the green Review button.**
- 17. Clicking the Review button will take you to the criteria sets; if there are no criteria to review, type "No Criteria" in the document, save, and submit. After a few seconds, you will return to the main screen.
- 18. Now, you may add your documents to the request. Accepted forms are PDF, Word, or Excel documents. For the document title, enter "Clinical Information."
- 19. After attaching the documents, you will click on **Submit**. You will then see a summary of what you have submitted. Return to the **Dashboard** and refresh the screen; your submission will be in your My Episode folder. *Don't forget to clear your Memory List*.

In the My Episode folder, you will be able to view the requests you have made and see if they are pending for review or processed. **Processed requests need to be opened in order to view the final determination of approved or denied.**